# **Miami-Dade County**

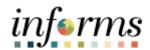

# **End-User Training Guide**

**Course Code: FIN 215** 

**Course: Travel & Expense: Expense Report** 

#### **Course Overview**

# Course Description

This course provides a comprehensive review of the Expense Report processes.

This course consists of the following modules:

- Module 1: Course Introduction
- Module 2: Expense Report
- Module 3: Course Summary

# Training Audiences

The following audience(s), by INFORMS Security role(s) are required to complete this course prior to being granted related INFORMS access:

- Expense Employee
- Travel Department Liaison
- HR Supervisor
- Department Director
- Central Expense Processor

## **Prerequisites**

Participants are required to complete the following End-User Training courses prior to starting this course:

• FIN 214: Travel & Expense: Travel Authorization

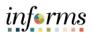

# **Table of Contents**

| Content                                                                 | Page |
|-------------------------------------------------------------------------|------|
|                                                                         |      |
| Module 1: Course Introduction                                           | 4    |
| Module 2: Expense Report                                                | 13   |
| Lesson 1: Create and Submit Expense Report                              | 14   |
| Lesson 2: Expense Report Workflow                                       | 33   |
| Lesson 3: Expense Report – Mileage Reimbursement (Tri-County Area only) | 50   |
| Module 3: Course Summary                                                | 60   |

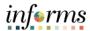

# **Module 1: Course Introduction**

## **Topics**

This module covers the following topics:

- Learning Objectives
- Roles and Responsibilities
- Navigation
- Purpose and Benefits
- The End-to-End Business Process

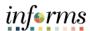

# Course Learning Objectives

At the conclusion of this course, participants will be able to:

- Enter work-related expenses into INFORMS
- Create an expense report (Travel Expense Report) and submit it for approval.
- Identify the information required for expense report (Travel Expense Report) approval.
- Create and submit a Mileage reimbursement for traveling within the Tri-County Area

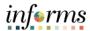

Training
Audience: Roles
and
Responsibilities

The following roles are associated with this course and will play a part in conducting the related business processes for the County:

- **Expense Employee:** The Expense Employee is responsible to Create, Modify and Submit Travel Authorization request and Expense Reports.
- Travel Department Liaison: The Travel Department Liaison is responsible for preparing/reviewing Travel Authorizations and expense reports. Ensures that the expense report adheres to department's travel policy. This role also has the capability to create "on behalf of" the employee but will not be able to submit.
- **HR Supervisor:** The HR Supervisor is responsible for reviewing and approving employee's Travel Authorization and Expense Reports for the Department.
- **Department Director**: The Department Director is responsible in Reviewing/Approving Travel Authorization and expense report for the Department.
- **Central Expense Processor**: The Central Expense Processor is responsible for reviewing/approving Travel Authorizations and Expense Reports. Ensures that the travel request adheres to County's Travel Policy.

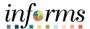

## Navigation

Below are the steps to navigate to the Expenses menu, which will be used for navigation in the rest of this course:

1. Login to INFORMS and select **Employee Self-Service** from the home landing page below.

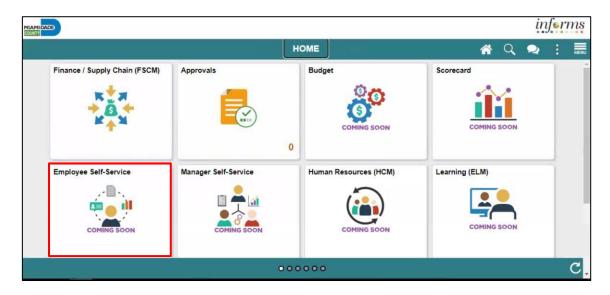

2. Select Travel and Expenses.

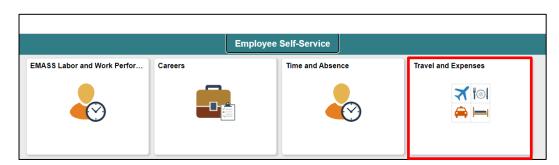

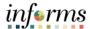

# Purpose and Benefits

The purpose and benefits of the Expense Report business process include:

- A comprehensive understanding of the Expense Report business processes which include:
  - o Create and submit an Expense Reports.
  - Understanding the Expense report Status (approve, denied, pushback)
- Introducing the Application of INFORMS to end-user.

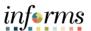

The End-to-End Business Process INFORMS Travels and Expenses allows Employees to submit expense reports for their travel activities and reimbursement of their corresponding expenses.

# **EXPENSE REPORT BUSINESS PROCESS**

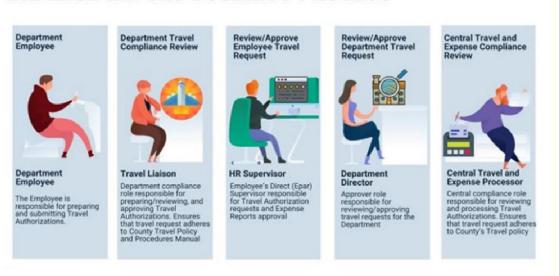

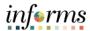

Module 1: Course Introduction Summary The following key concepts were covered in this module:

- Learning Objectives
- Roles and Responsibilities
- Navigation
- Purpose and Benefits
- The End-to-End Business Process

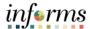

# **Module 2: Expense Report**

Lessons

This module includes the following lessons:

- Create and Submit Expense Report
- Expense Report Workflow (Process, Approve, Deny, Push Back etc.)

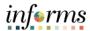

# Lesson 1: Overview

At the conclusion of this lesson, you will be able to:

- Create and submit an expense report
  - o View expense report status
  - o Update an expense report
  - o Delete an expense report

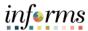

Lesson 1: Introduction

INFORMS Travel and Expenses page under the Employee Self-Service page provides an interface called Create Expense Report where employees create, update, save, submit and delete expense reports. Expense Department Liaison will be able to create on behalf of the employee but will not be able to submit.

# **EXPENSE REPORT BUSINESS PROCESS**

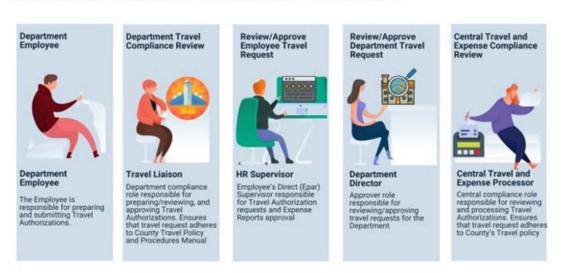

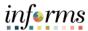

**Key Terms** 

The following key terms are used in this module:

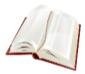

| Term                    | Definition                                                                                                    |  |
|-------------------------|----------------------------------------------------------------------------------------------------|--|
| Expense Report          | Detailed list of business expenses incurred and submitted for reimbursement.                                                      |  |
| Travel<br>Authorization | Permission for work related travel that requires prior approval from the supervisor, administrator or applicable department head. |  |
| Expense Type            | The expense classification, for example, a hotel, flight or meals.                                                                |  |
| Reference Field         | The User selects whether the travel is a Group, International or Legislative related travel.                                      |  |
| Location                | The city, country, or geographical area where the expenses were incurred.                                                         |  |
| Payment Type            | The way in which the expense type is paid: Check or P-Card.                                                                       |  |
| Billable                | A chargeable expense. Default should always be "Internal".                                                                        |  |

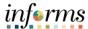

Lecture 1: Create and Submit Expense Report **Expense Report** page is under the **Employee Self-Service** page in **INFORMS**. Employees need to complete it by itemizing expenditures for their reimbursement request.

Access the **Expense Report** page and create an Expense Report using the following navigation path:

1. From the Homepage > Employee Self-Service > Travel and Expenses > Create Expense Report.

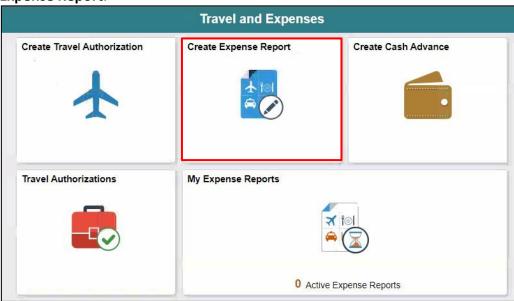

- 2. On the **Add a New Value** tab, provide the **Employee ID** field or Select **Lookup** Button to search the **Employee's ID** who will submit the expense report.
- 3. Select an Employee.

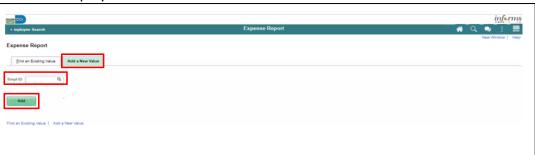

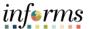

Lecture 1: Create and Submit Expense Report The **Create Expense Report** page is displayed, and it contains fields similar to the **Create Travel Authorization** page. If copying from a **Travel Authorization**, or another **Expense Report**, some fields default based on the source document.

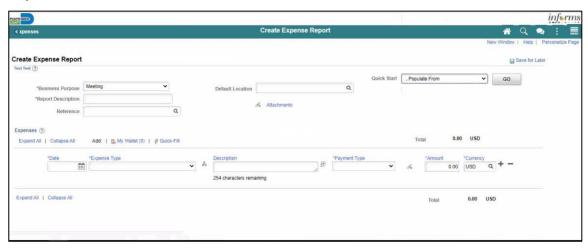

- 4. From the Quick Start drop-down menu choose an option, select Go.
  - A Travel Authorization opens the "Copy from Approved Travel Authorization" page which allows copying all data from a Travel Authorization, including accounting distributions. Continue to Step 7.
  - An Existing Report displays the "Copy From an Existing Expense Report" page, which allows copying all data from an Expense Report, including accounting distributions.

If you **are not** copying from an Approved Travel Authorization, please continue to step 5.

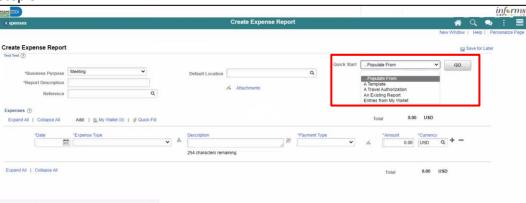

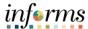

Lecture 1: Create and Submit Expense Report 5. Select a **Business Purpose** using the drop-down menu and enter a **Description**.

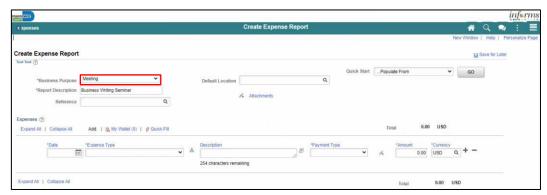

- 6. In the **Default Location** field, select a city, country, or geographical area where the expenses were generally incurred. This location is needed for the calculation of the rates for lodging, meals and incidentals, and mileage according to the US General Services Administration. *This is a required field*.
- 7. Use the **Attachments** link to attach expense receipts or other related documents to the expense report.

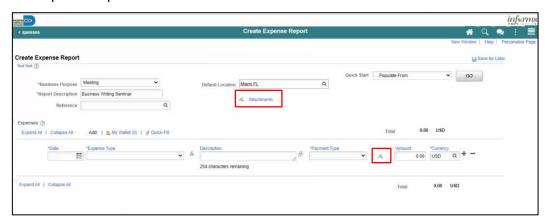

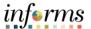

Lecture 1: Create and Submit Expense Report

- 8. Provide the relevant expense details in the **Expenses** section. *If you copied from an approved Travel Authorization this information will be prepopulated.* 
  - Enter or select a Date when the expense was incurred.
  - Select the Expense Type (see examples below).
    - When Expense Type Per Diem-Full Day or Per Diem-First and Last Day are selected, a Meal Exceptions dropdown menu will appear to give employees the option to specify any meal exceptions they may have.
  - Provide a **Description** associated with the selected **Expense Type**.
  - Select Check as the Payment Type.
  - Enter the **Amount** spent for the selected **Expense Type**.
  - USD is the default pre-selected Currency.
  - Internal is the default pre-selected Billing Type.
  - Location is pre-populated based on the selected Default Location in the header section and can be changed as needed. The location is used for Lodging to calculate the US General Services Administration Standard lodging rates.
  - **Number of Nights** is the total number for the entire stay.
  - Toggle the **Non-Reimbursable** checkbox if the employee should not be reimbursed for the expense. **Note:** This is for any expense that is directly billed to the county or paid by someone other than the employee.
  - Toggle the **No receipt** checkbox if there is no receipt to substantiate an expense item that requires a receipt.

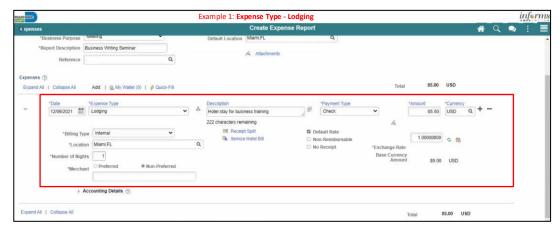

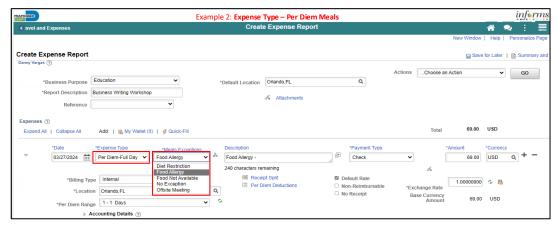

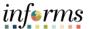

Lecture 1: Create and Submit Expense Report 9. Expand the Accounting Details section to view or edit the ChartFields. This is required on each expense line and populates on the Expense Report. You can update them if necessary. The Account field defaults based on the Expense Type selected on each the expense line.

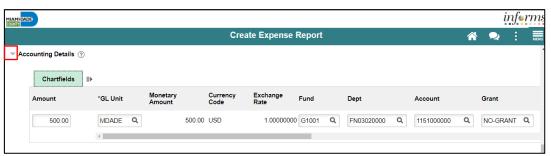

10. If additional expenses are to be added, Select the **Plus (+)** sign on the right-hand side of the existing expense. INFORMS will automatically insert a new blank expense line.

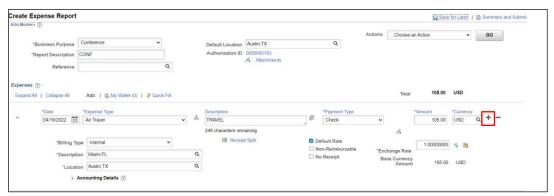

Enter all necessary information for the new expense.

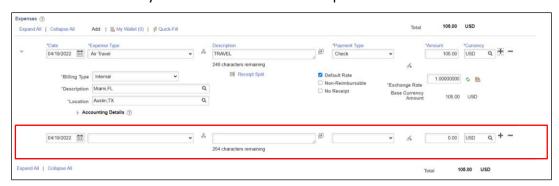

**Note:** If the expense report exceeds 110% of the approved travel authorization, INFORMS will prompt a warnining. To proceed, it's required to add a justification in the **Notes** section prior to submitting.

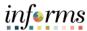

Lecture 1: Create and Submit Expense Report 11. Once the Expense Report is completed, select Summary and Submit.

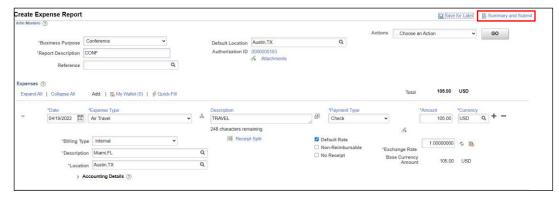

If there are errors on the Expense Report, Select the Error Message(s) to
identify and correct error(s) to the expense Report. The Expense Report Line
Errors pop-up window is displayed indicating the reason for the error(s). After
corrections are completed, save or submit the Expense Report.

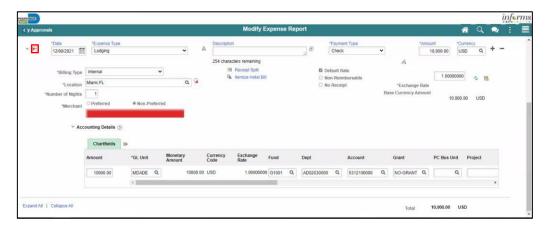

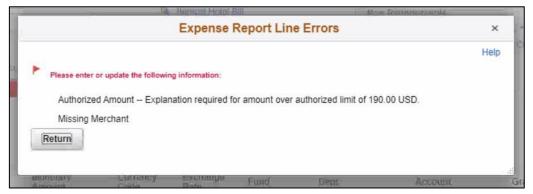

**Note:** If you received a Cash Advance, it needs to be applied to the Expense Report prior to submitting. For instructions, How to Apply a Cash Advance please go to Lecture 2.

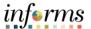

Lecture 1: Create and Submit Expense Report 12. Select the checkbox certifying the expenses submitted are accurate and Select **Submit Expense Report**.

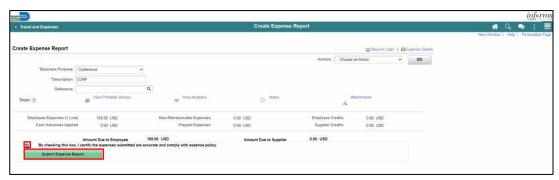

13. Select the OK.

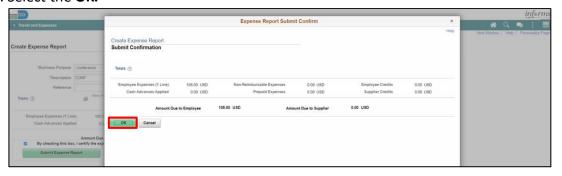

**Note:** The **Create Expense Report** page changes to **View Expense Report** page once it's been submitted.

A message is displayed in red at the top of the page indicating the expense report has been submitted for approval. Select the **Refresh Approval Status** to display the approval history.

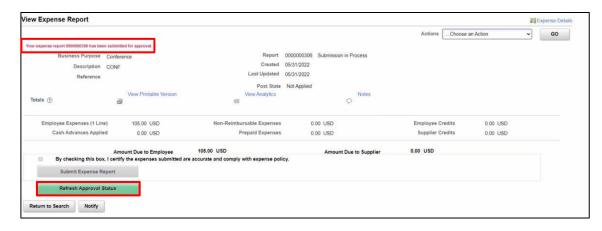

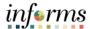

# Lecture 2: Applying a Cash Advance to an Expense Report

#### **Applying a Cash Advance to an Expense Report**

Employees can apply a cash advance to an expense report. The cash advance is added during the initial process of creating an expense report prior to submitting for approval.

1. From the Actions drop-down, Select **Apply/View Cash Advance(s)** to apply a Cash Advance.

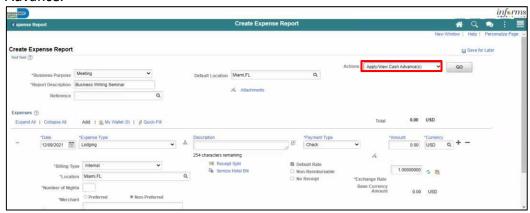

2. Select Go.

Note: The Apply Cash Advance(s) page is displayed.

3. Enter or look up the **Advance ID**. All other values are auto-calculated.

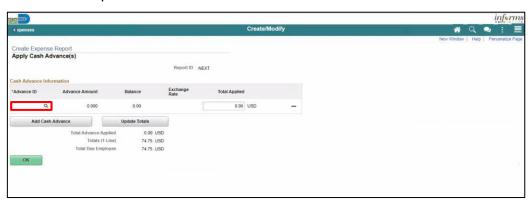

4. Select the **OK** button.

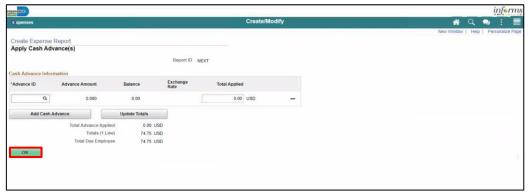

**Note:** INFORMS will navigate back to the Expense Report in progress.

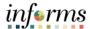

Lecture 3: Updating and Deleting an Expense Report

#### **Updating and Deleting an Expense Report**

Expense report can be saved, withdrawn or deleted by an Employee

Navigation: Navigator > Finance / Supply Chain (FSCM) > Travel and Expenses > Expense Report > Create/Modify.

1. Select Find an Existing Value.

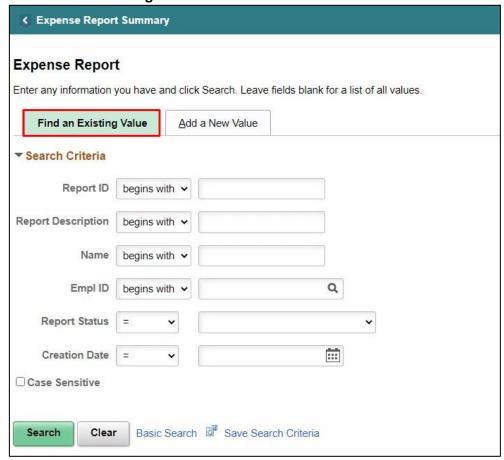

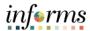

#### **Updating and Deleting an Expense Report**

Lecture 3: Updating and Deleting an Expense Report

2. Enter the search criteria.

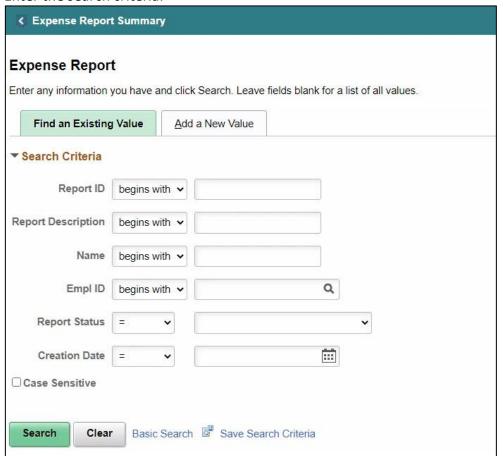

3. Select Search.

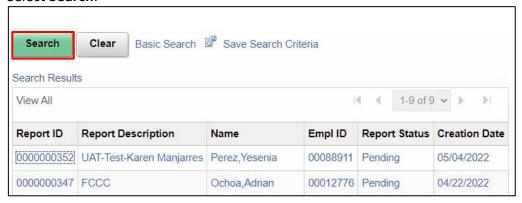

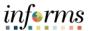

#### **Updating and Deleting an Expense Report**

Lecture 3: Updating and Deleting an Expense Report

- 4. Review the Expense Report details and make the necessary updates.
- 5. Select Summary and Submit.

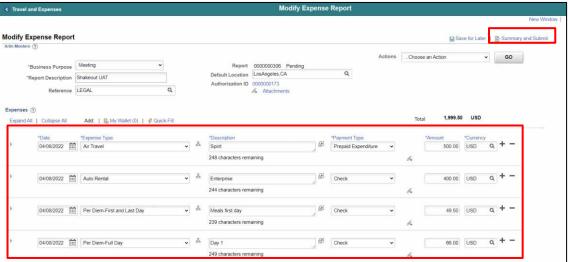

- 6. Select the checkbox of the expense policy disclaimer.
- 7. Select Submit Expense Report.

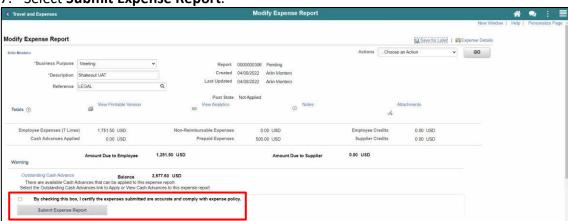

8. Select OK.

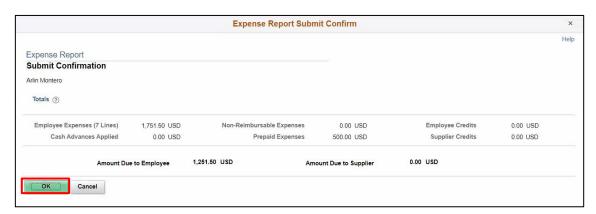

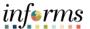

Lecture 3: Updating and Deleting an Expense Report You can delete an existing expense report if it has not yet been submitted for approval or if it has been returned or denied by the approver.

Once an expense report has been **Deleted**, employees cannot view the deleted expense report.

Note: An expense report cannot be cancelled.

- 1. Navigation: NavBar > Finance / Supply Chain (FSCM) > Travel and Expenses > Expense Report > Delete.
- 2. Enter the Search Criteria.

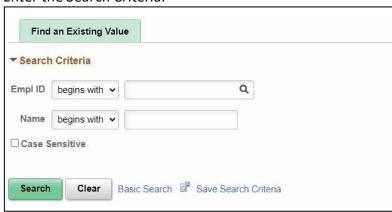

3. Select Search.

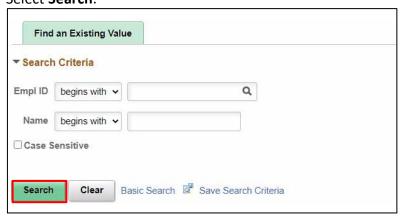

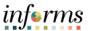

Lecture 3: Updating and Deleting an Expense Report 4. From the Search Results, Select an **Empl ID**.

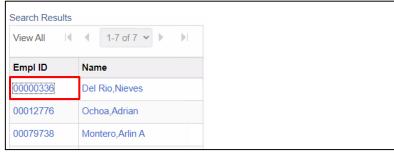

5. Select an Expense Report.

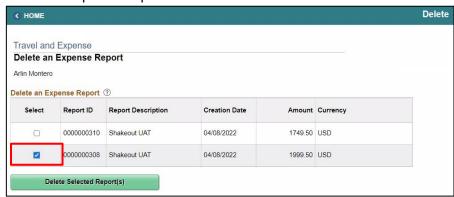

6. Select Delete Select Report(s).

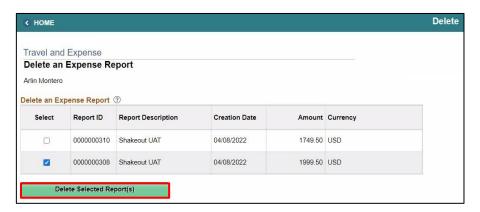

7. Select OK.

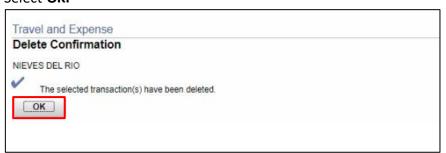

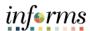

# **Lesson 1: Training Exercise**

# Debrief

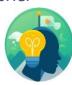

- 1. If you begin an Expense Report by copying from an Approved Travel Authorization, the accounting entries are also copied.
  - a) True
  - b) False
- 2. The Advance ID is required when adding a cash advance to an Expense Report.
  - a) True
  - b) False

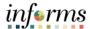

# **Lesson 1: Lesson Summary**

# Objectives Achieved

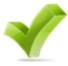

Now that you have completed the Create and Submit Expense Report lesson, you should be able to:

- Create and submit an expense report
  - View expense report status
  - o Update an expense report
  - o Delete an expense report

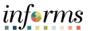

# Lesson 2: Overview

At the conclusion of this lesson, you will be able to:

- Understand the Expense Report Workflow.
  - o Approve expense items
  - o Deny expense items
  - Send Back expense items
  - o Put expense items on hold

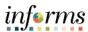

Lesson 2: Introduction

# **EXPENSE REPORT BUSINESS PROCESS**

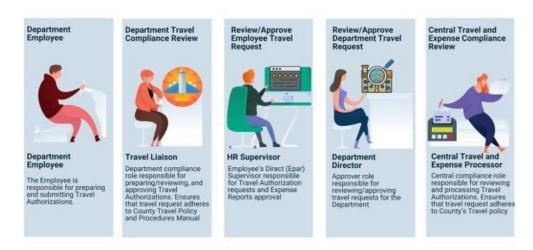

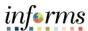

**Key Terms** 

The following key terms are used in this module:

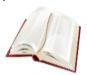

| Term                    | Definition                                                                                                    |
|-------------------------|----------------------------------------------------------------------------------------------------|
| Expense<br>Report       | A detailed list of business expenses incurred and submitted for reimbursement.                                                                                                    |
| Cash Advance            | When an employee uses a cash advance for business purposes and submits an expense report, the advance offsets some or all of the expenses the employee submits on the expense report. |
| Travel<br>Authorization | Permission for work-related travel, if the trip requires prior approval from a supervisor, administrator, or applicable department head.                                              |
| Business<br>Purpose     | Reason for the expense. The user must select the purpose of the expense from a predefined list.                                                                                       |
| Reference<br>Field      | The user selects whether the travel is a Group, International or Legislative related travel.                                                                                          |
| Location                | The city, country, or geographical area where the expenses were incurred.                                                                                                    |
| Expense Type            | The expense classification, for example, a hotel, a flight, or meals.                                                                                                    |
| Payment<br>Type         | The way in which funds are paid by the employee. For example, check or P-Card.                                                                                                    |
| Billable                | A chargeable expense. Default should always be "Internal".                                                                                                    |
| Approve                 | Approve the Expense Report.                                                                                                    |
| Deny                    | Deny the Expense Report. Expense report can no longer be use                                                                                                    |
| Hold                    | Hold the Expense Report for future consideration.                                                                                                    |
| Send Back               | Send Back the Expense Report for corrections or revisions.                                                                                                    |

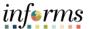

# Lecture 1: Expense Report Workflow

#### **Expense Report Approval Steps**

The approver can approve an expense report by directly navigating to the Approve Transactions page.

- Additional administrative action may be required if errors are detected.
  - o Budget checking is also a part of expense report processing.
  - Expense reports are checked against the budget(s) established for the related accounting entries. If an expense report exceeds the budget, additional administrative action may be required.
  - Approvers also have the option to manually run budget check when reviewing an expense report, and then approve it.
- 1. Navigation: NavBar > Finance / Supply Chain > Travel and Expenses > Approve Transactions > Approve Transactions.

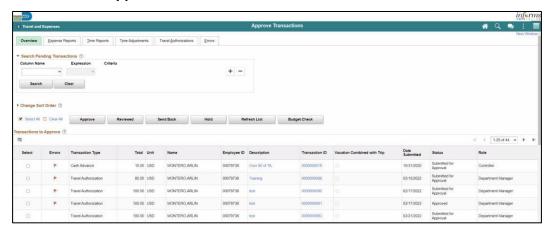

2. Select the **Expense Report** tab. Select **Expense report** you want to process by checking the box.

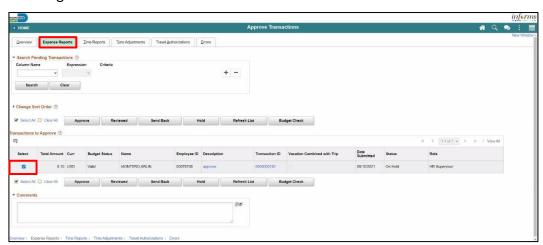

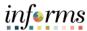

# Lecture 1: Expense Report Workflow

#### **Expense Report Approval Steps, Continued**

3. Select on the **Transaction ID** Link or Description Link to open Expense Report Summary page.

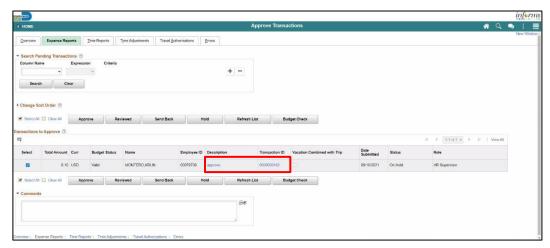

#### **Approve Expense Report Summary Page**

The **Expense Summary** contains detailed information regarding the submitted expense. For example:

- **Employee Name** an employee who incurred the expense
- **Description** brief description of the travel and/or expense
- **Business Purpose** a reason for the expense
- Report ID number automatically assigned to the report in INFORMS
- Created date created and name of the person who created it
- Last Updated date last updated or approved and name of the person who updated or approved it.
- Budget Status The expense status

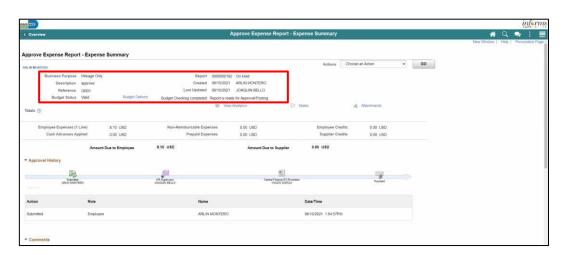

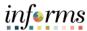

# Lecture 1: Expense Report Workflow

#### **Approve Expense Report Summary Page, Continued**

- Budget Options This is used to Run Budget Checking
- Notes displays any notes entered by the processor or previous approver
- Attachment's link additional documentation attached to the report. .

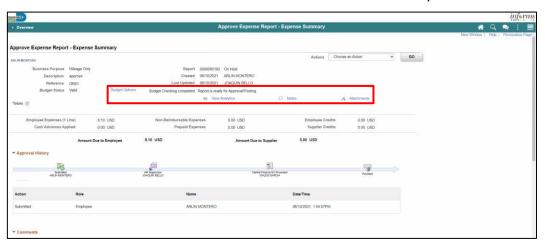

From the Actions dropdown menu, you have the following options available:

- Download to Excel opens a pop-up window with the option to export the
  expense report information into an Excel spreadsheet (does not include the
  accounting distribution information)
- View Exceptions Comment Provides a list of Comments and Risk related to the transactions.

**Note:** In the Exceptions comments page indicates an exception for that line (e.g., duplicate transaction exists, amount over allowable, etc.).

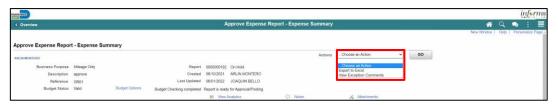

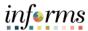

# Lecture 1: Expense Report Workflow

The Expense Summary page contains additional information

- Approval History
- Comments
- Expense Line

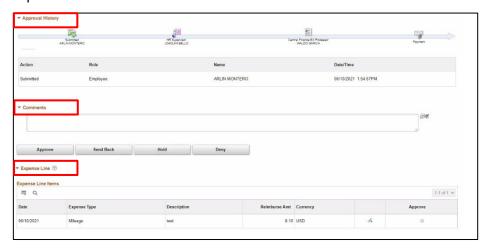

To process the Expense Report as an approver, the following steps are to be taken:

1. If Budget Check is pending, Select the **Budget Options** link. The **Commitment Control** pop-up window is displayed.

**Note:** Expense Reports require budget checking before it can be approved. Approvers can manually run the budget check process for an expense report if the batch budget check process has not run. If the approver makes a change to the accounting distribution on an expense report, the expense report will need to be budget checked again before approval.

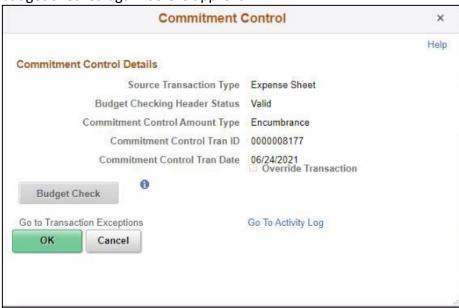

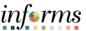

Lecture 1: Expense Report Workflow

- 2. Select the **Budget Check** button to run budget checking. **Note:** After the budget check has run, the **Budget Checking Header Status** changes:
  - Valid indicates the expense report passed the budget check
  - Error indicates the expense report did not pass budget checking.

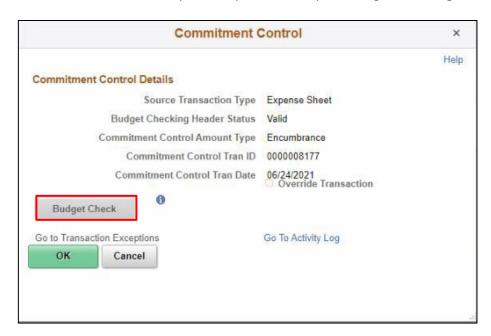

Select the OK button to return to the expense report.
 Note: The Budget Status field displays Valid and indicates Budget Checking completed. Report is ready or Approval/Posting.

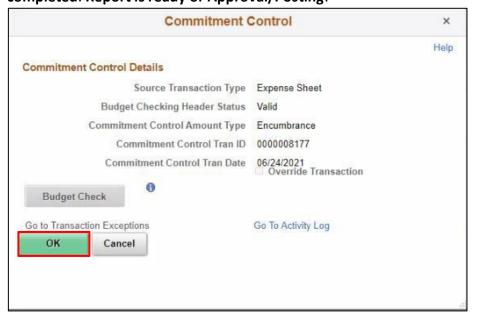

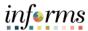

### Lecture 1: Expense Report Workflow

- 4. Expense Report approval options
  - a) Select Approve.

**Note**: If more than one approver is required, the status changes to **Approval in Process** until the last authorized approver completes the approval of the expense report. After the last approval, the status changes to **Approved for Payment** and the employee expense report is ready for payment processing.

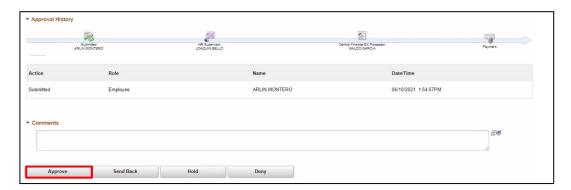

- b) Select the Send Back button to send the expense transaction back to the Employee for correction or revision. This action changes the status to Pending. If you send back an expense report, you must provide an explanation in the Comments field. INFORMS sends an e-mail and worklist notification to the originator indicating that the expense report was sent back.
- c) Select the **Hold** button to place an expense transaction on hold. This changes the status to **On Hold**. Placing a transaction on hold reserves it for later action related to approval. The hold feature also allows you to prevent other approvers from taking action on the item.
- d) Select the **Deny** button to deny the expense transaction. This changes the status to **Denied** and INFORMS sends an email to the originator indicating that the expense was denied.

**Note:** If you deny a transaction, you should provide an explanation in the **Comments** field. The originator cannot correct and re-submit the expense if denied. They must delete it.

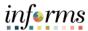

Lecture 1: Expense Report Workflow 5. Confirm the Expense Report prior to finalizing the approval. Select **OK**.

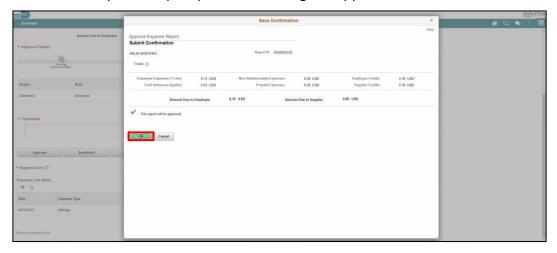

**Note:** INFORMS will navigate back to the Approve Transaction page once the Expense has been approved.

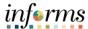

Lecture 1: Expense Report Workflow

#### **Expense Report Approvals via Direct Navigation**

You can also approve an expense report by directly navigating to the **Approvals** page using the path below.

Note: If the Approval Tile is used, the level of details is limited. We suggest using the navigation on the steps above.

1. Main Menu >Travel and Expenses > Approvals

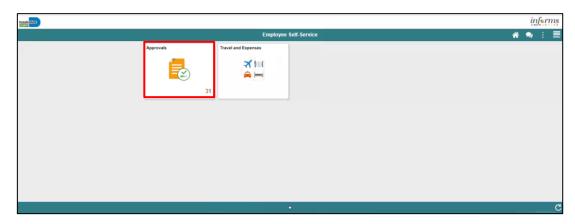

This opens the **Approve Transactions' Overview** tab. This tab provides a list of all the pending transactions that require approval.

Use the tabs at the top to specify a list by **Expense Report, Travel Authorization**, or **Cash Advance** expense type.

Select the **Description** or **Transaction ID** link for the item you want to approve once the expense report is open.

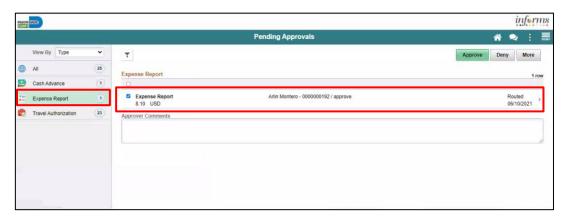

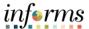

Lecture 1: Expense Report Workflow 2. Select the **Approve** button to approve the expense transaction

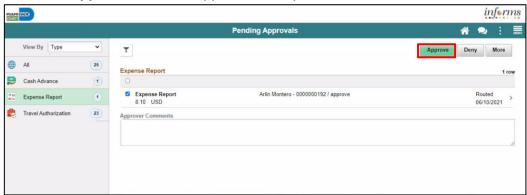

3. Provide an explanation in the **Comments field.** Select the **Submit** button.

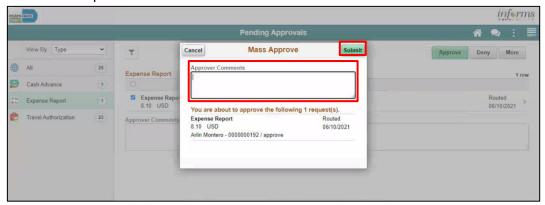

4. Select the **Deny** button to deny the expense transaction.

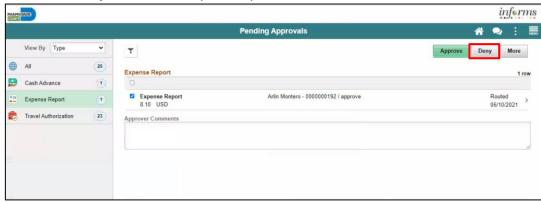

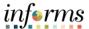

Lecture 1: Expense Report Workflow 5. Provide an explanation in the **Comments field.** Select **Submit** button.

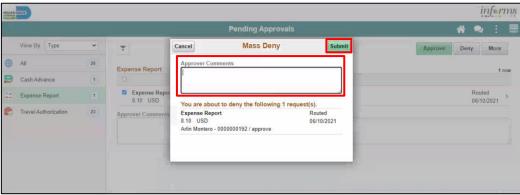

6. Select **More** Option and Select the **Send Back** button to send the expense transaction back.

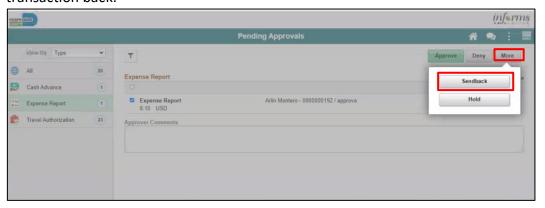

7. Provide an explanation in the **Comments field.** Select the **Submit** button.

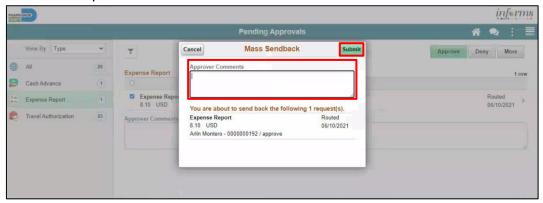

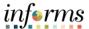

Lecture 1: Expense Report Workflow 8. Select the **Hold** button to place an expense transaction on hold.

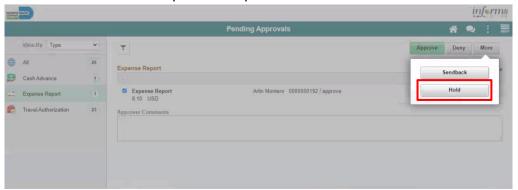

9. Provide an explanation in the Comments field. Select Submit button.

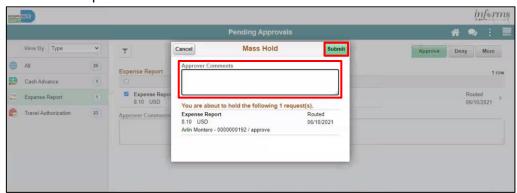

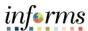

## **Lesson 2: Training Exercise**

#### Debrief

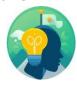

- 1. When you are finished entering all expenses for a report, how do you get it approved?
  - a) Select Save for Later
  - b) Attach it to an email and send it to your supervisor
  - c) Select Summary and Submit
  - d) Your supervisor automatically has access to view your report
- 2. Why should a denied expense report be deleted?
  - a) To release any travel authorization associated with it
  - b) To clear out the data base
  - c) None of the above

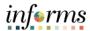

## **Lesson 2: Lesson Summary**

Objectives Achieved

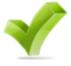

Now that you have completed the Expense Report Workflow lesson, you should be able to:

- Learn the process of Expense report workflow
  - Approve expense report
  - Deny expense report
  - Send Back expense report
  - o Put expense report on hold

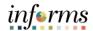

Lesson 3:

At the conclusion of this lesson, you will be able to:

Overview

 Create and submit a Mileage reimbursement for traveling within the Tri-County Area

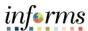

Lesson 3: Introduction

INFORMS Travels and Expenses allows Employees to submit expense reports for mileage reimbursement for their travel activities within the tri-county area.

# **EXPENSE REPORT BUSINESS PROCESS**

#### MILEAGE REIMBURSEMENT - TRI-COUNTY AREA ONLY

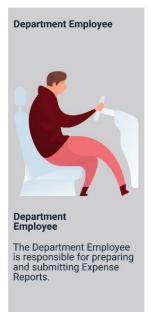

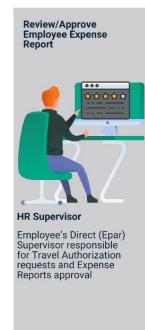

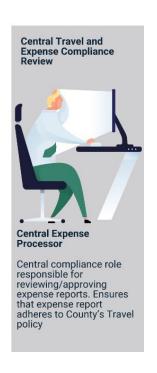

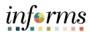

**Key Terms** 

The following key terms are used in this Lesson.

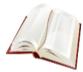

| Term                    | Definition                                                                                                    |
|-------------------------|----------------------------------------------------------------------------------------------------|
| Expense<br>Report       | A detailed list of business expenses incurred and submitted for reimbursement.                                                                                                    |
| Cash Advance            | When an employee uses a cash advance for business purposes and submits an expense report, the advance offsets some or all of the expenses the employee submits on the expense report. |
| Travel<br>Authorization | Permission for work-related travel, if the trip requires prior approval from a supervisor, administrator, or applicable department head.                                              |
| Business<br>Purpose     | Reason for the expense. The user must select the purpose of the expense from a predefined list.                                                                                       |
| Reference<br>Field      | The user selects whether the travel is a Group, International or Legislative related travel.                                                                                          |
| Location                | The city, country, or geographical area where the expenses were incurred.                                                                                                    |
| Expense Type            | The expense classification, for example, a hotel, a flight, or meals.                                                                                                    |
| Payment Type            | The way in which funds are paid by the employee. For example, check or P-Card.                                                                                                    |
| Billable                | A chargeable expense. Default should always be "Internal".                                                                                                    |

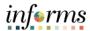

Lecture 1: Create and Submit Expense Report – Mileage only To Create and Submit a mileage reimbursement for traveling within the Tri- County Area take the following steps below:

1. Navigate to Employee Self Service > Travel and Expense > Create Expense Report.

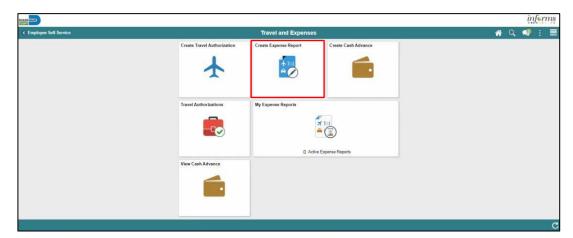

2. Select Add a New Value.

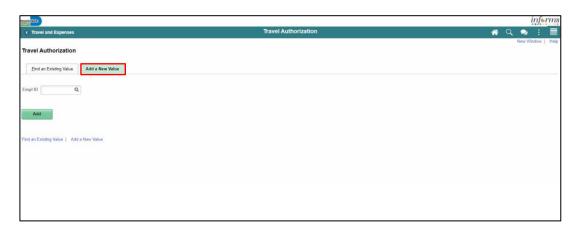

3. Search Employee ID and Select Add.

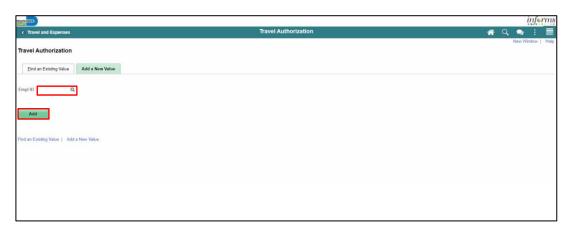

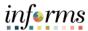

Lecture 1: Create and Submit Expense Report – Mileage only

- 4. In the Expense Report Header Section, enter the following:
  - Business Purpose\* "Mileage only" must be selected
  - Report Description\*
  - Default Location

Note: All fields with asterisk (\*) are required fields

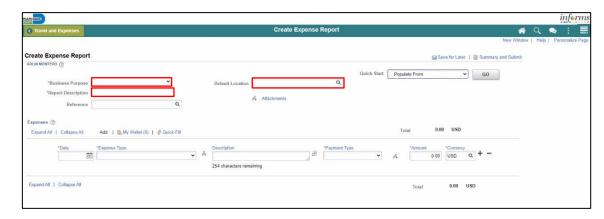

- 5. In the Expenses Section enter the following:
  - Date\*
  - Expense Type\*
  - Description
  - Payment Type\*
  - Billing Type\*
  - Destination Location\*
  - Miles\*

Note: All fields with asterisk (\*) are required fields

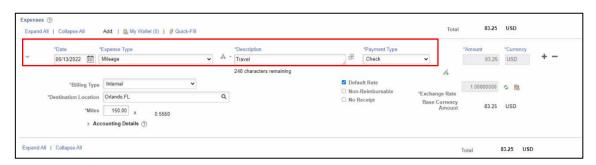

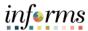

Lecture 1: Create and Submit Expense Report – Mileage only

6. Select **Accounting Details** and Enter the correct Chartfields.

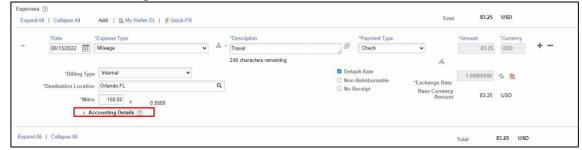

7. Select the attachment icon to add attachments.

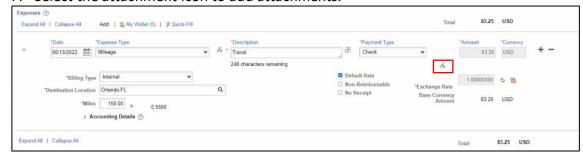

8. Select Add Attachment.

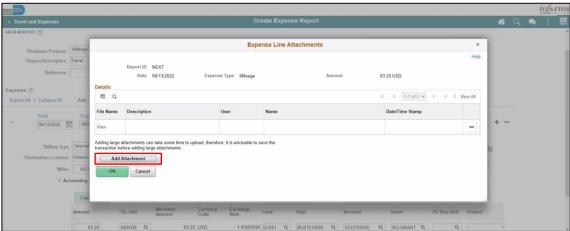

9. Select a file and enter a description in the **Description** field.

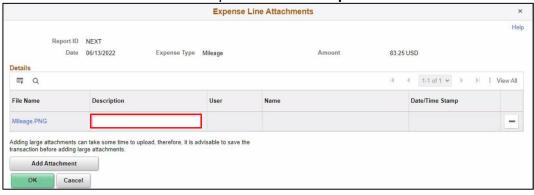

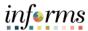

Lecture 1: Create and Submit Expense Report – Mileage only

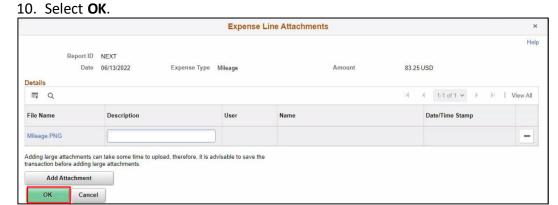

11. Select Summary and Submit.

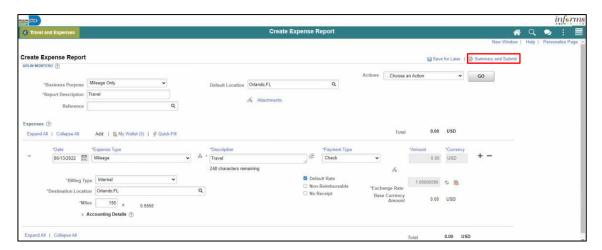

12. Select the checkbox next to the expense statement and select **Submit Expense Report.** 

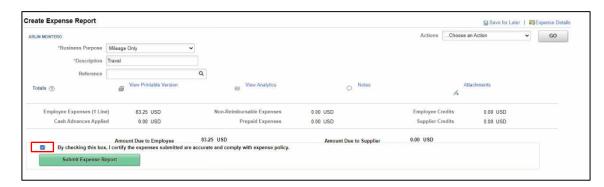

13. Select OK.

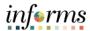

### **Lesson 3: Training Exercise**

#### Debrief

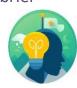

- 1. The Expense Report Mileage Reimbursement (Tri-County Area only) can be used to request mileage reimbursement for travel to Orlando?
  - A) True
  - B) False
- 2. Is a Travel Authorization required to submit a The Expense Report Mileage Reimbursement (Tri-County Area only)?
  - A) Yes
  - B) No

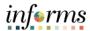

## **Lesson 3: Lesson Summary**

Objectives Achieved

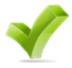

Now that you have completed the Expense Report – Mileage Reimbursement (Tri-County Area only) lesson, you should be able to:

• Create and submit a Mileage reimbursement for traveling within the Tri-County Area

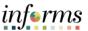

### **Module 3: Course Summary**

### Objectives Achieved

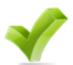

Congratulations! You have completed the Reimbursement Request course. You now should be able to:

- Enter work-related expenses into INFORMS
- Create an expense report (Travel Expense Report) and submit it for approval.
- Identify the information required for expense report (Travel Expense Report) approval.
- Create and submit a Mileage reimbursement for traveling within the Tri-County Area

#### **Next Steps**

Now that you have completed the course, please make sure to complete the following tasks:

- Course assessment (tests your knowledge of the content)
- Course evaluation (collects course feedback)
- Log off your workstation

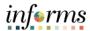

#### **Reference Materials**

### Reference Materials

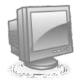

If you have further questions about any of the topics presented in this course, use the following resources:

**User Productivity Kits** 

- Create and Submit Expense Report
- Apply Cash Advance to an Expense Report
- Updating and Deleting an Expense Report
- Approve an Expense Report
- Deny an Expense Report
- Send Back an Expense Report
- Expense Report Approval via direct Navigation
- Create and Submit Mileage Reimbursement for Travels within the Tri-County Areas.

For additional Information: <a href="www.miamidade.gov/informs">www.miamidade.gov/informs</a>

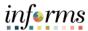

## Key Terms

**Glossary** 

The following key terms are used in this course:

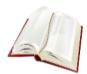

| Term                    | Definition                                                                                                    |
|-------------------------|----------------------------------------------------------------------------------------------------|
| Expense Report          | Detailed list of business expenses incurred and submitted for reimbursement.                                                                                                    |
| Cash Advance            | When an employee uses a cash advance for business purposes and submits an expense report, the advance offsets some or all of the expenses the employee submits on the expense report.     |
| Travel<br>Authorization | Permission for work related travel, if the trip requires prior approval from a supervisor, administrator, or applicable department head.                                                  |
| Business Purpose        | Reason for the expense. The user must select the purpose of the expense from a predefined list. This field is required because tax laws require a business purpose for business expenses. |
| Reference Field         | The user selects a reference to help identify and track expense reports.                                                                                                    |
| Location                | The city, country, or geographical area where the expenses were incurred.                                                                                                    |
| Expense Type            | The expense classification, for example, a hotel, a flight, or meals                                                                                                    |
| Payment Type            | The way in which funds are reimbursed to the employee. For example, payroll or P-Card.                                                                                                    |
| Billable                | A chargeable expense.                                                                                                    |